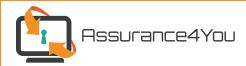

# How to Get a Quote for Liability Coverage

Professional Liability • General Liability • Cyber Liability

## **Before You Begin**

Before using the on-line application, please read the "System Requirements" information to ensure you use a recommended browser and settings needed are available and in use. (You will find the systems requirement information is on the web page where the application is located.)

#### General Info

The on-line quote has eight to ten sections. After completing each section, click on the "next" button in the lower right of the page to proceed to the next section.

When completing each section, some fields are required. Required fields will be marked with an asterisk (\*). If a required field is not completed, you will be able to move to the next section until the field is completed.

Your answer to a question may lead to additional questions or information needed.

After all sections are successfully completed, a "submit" button will appear on the last section. If ready to submit, click on this button and your quote will be submitted and sent to your email.

#### **Sections**

- » Start Your Quote Select the liability coverages you would like to get a quote, you may select one, two, or all three. The coverages selected will trigger sections for each liability product.
- » Professional Liability You can select between Individual (Professional) coverage or Business coverage (either Claims-Based or Occurrence policy). Various add-on and options will be available to select to ensure your quote is as accurate as possible.
- » General Liability You can select between Individual or Business (Agency/Group) policies.
- » Cyber Liability Select the desired coverage level (Individuals only)
- » **Summary of Quotes** a page showing your premiums for coverages selected.
- » Contact Information complete contact information to have quote sent via email and if you would like to be contacted. (Agent assistance information may also be added/selected)

## Save and Resume Later Link

At the bottom of each page you will see a "Save and Resume Later" link. Anytime before submitting your application, you can use this link to save your application and come back anytime (within 30 days) to complete your quote. You will receive a unique web link to allow you to return to your quote.